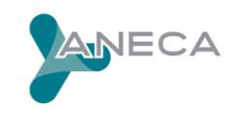

# **Cómo presentar una solicitud en el Programa ACADEMIA**

## **RD 678/2023 de 18 de julio**

**(nuevo procedimiento de acreditación estatal para el acceso a cuerpos docentes universitarios)**

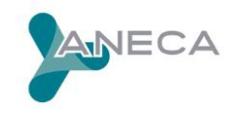

Para presentar una solicitud en el programa ACADEMIA de acuerdo al procedimiento establecido para el RD 678/2023, deberá seguir los pasos que se indican a continuación:

1.-A través de la [Sede Electrónica](https://aneca.sede.gob.es/) de ANECA (ACCEDA), en la opción PROCEDIMIENTOS, seleccione el trámite "ACADEMIA" para **cumplimentar**, los datos de la solicitud y adjuntar toda la documentación necesaria.

2.-Una vez dentro del trámite ACADEMIA, pulse en la opción **ACCEDER AL PROCEDIMIENTO**. A continuación, pulse en **Acceso con cl@ve**. Por favor, lea todas las opciones de acceso con cl@ve y seleccione la que se ajuste a su sistema de identificación.

3.- Cumplimente los datos de **SOLICITANTE**: Correo electrónico / teléfono.

4.- A continuación, deberá cumplimentar los **DATOS SOLICITUD**:

En este apartado deberá seleccionar el **TIPO DE SOLICITUD**: para Titularidad o para Cátedra de Universidad. Y dentro de cada tipo, deberá seleccionar el **ORIGEN DE LA SOLICITUD**.

Cada uno de los posibles tipos de ORIGEN DE LA SOLICITUD conlleva cumplimentar los datos que se despliegan en la pantalla una vez seleccionado el origen. Algunos de los tipos de origen supondrán, además, adjuntar algún documento específico justificativo de dicho origen. En caso de ser necesario algún documento específico, el enlace para adjuntarlo estos documentos se mostrará al seleccionar el ORIGEN DE LA SOLICITUD.

5.- Una vez completados los datos de la pestaña DATOS SOLICITUD, pase a la pestaña **COMISIÓN DE ACREDITACIÓN.** Aquí deberá seleccionar la Comisión de Acreditación y el Área de Conocimiento por las que desea ser evaluado.

6.- A continuación, pase a la pestaña DOCUMENTOS COMUNES. En esta pantalla se encuentran los enlaces para adjuntar los documentos comunes para todas solicitudes de acreditación.

Los documentos comunes que aparecen en esta pestaña son de 2 tipos:

DOCUMENTOS OBLIGATORIOS PARA TODAS LAS SOLICITUDES. Van marcados con un asterisco (\*) y no se podrá cerrar una solicitud si no se han adjuntado todos estos documentos.

Entre los documentos obligatorios se encuentran:

### **CV Breve**

La plantilla de currículo breve adaptada a los nuevos criterios de acreditación se podrá generar a partir del 15 de abril siguiendo el estándar CVN (seleccionando la opción "CVA ANECA" en la herramienta on line del Editor de FECYT http://cvn.fecyt.es/editor).

Se recuerda que el currículo breve debe generarse siguiendo el estándar CVN de FECYT, y preferiblemente mediante la opción "CVA ANECA" ([artículo 4.2 del Procedimiento\)](https://www.aneca.es/documents/20123/53669/PROCEDIMIENTO_ACADEMIA_210324_publicado.pdf/27a65753-156f-04f7-f5fa-b1c47c8fbede?t=1711097384606).

### **Declaración de veracidad** Segú[n modelo ANECA](https://www.aneca.es/documentos-de-ayuda2)

### **Certificados de docencia impartida**

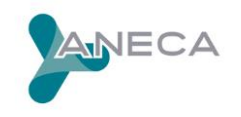

Podrán presentarse certificados en los modelos propios de cada universidad siempre que contengan toda la información recogida en el modelo ANECA de certificado de docencia.

DOCUMENTOS OBLIGATORIOS EN FUNCIÓN DEL TIPO DE SOLICITUD O DE OTRAS SITUACIONES PERSONALES. Los documentos no marcados con asterisco (\*). Estos documentos serán obligatorios en función de las instrucciones recogidas para cada tipo de solicitud en e[l Procedimiento para la obtención de la acreditación estatal para el acceso a los](https://www.aneca.es/documents/20123/53669/PROCEDIMIENTO_ACADEMIA_210324_publicado.pdf/27a65753-156f-04f7-f5fa-b1c47c8fbede?t=1711097384606)  [Cuerpos Docentes Universitarios.](https://www.aneca.es/documents/20123/53669/PROCEDIMIENTO_ACADEMIA_210324_publicado.pdf/27a65753-156f-04f7-f5fa-b1c47c8fbede?t=1711097384606) Por favor, consulte este procedimiento para conocer qué documentos deberá adjuntar en cada caso.

Entre estos documentos se encuentran:

**Autoinforme de calidad docente** siguiendo e[l modelo ANECA](https://www.aneca.es/documentos-de-ayuda2)

**IMPORTANTE: La aplicación solo permite subir un archivo por cada categoría de documentos. Si tiene que subir varios documentos en alguna categoría (por ejemplo varios certificados de docencia impartida) deberá comprimirlos juntos en un zip y subir ese zip a la aplicación.**

7.- Por último, debe ir a la pestaña PROTECCIÓN DE DATOS, leer la información de la misma y marcar las casillas que correspondan. Deberá marcar de forma obligatoria la casilla de que ha sido informado sobre la UTILIZACIÓN DE DATOS PERSONALES.

8.- Mientras esté cumplimentado la solicitud puede seleccionar la opción **GUARDAR BORRADOR** si va a hacer una pausa y continuar con la solicitud más tarde. En este caso, cuando vuelva a entrar en el trámite ACADEMIA, para recuperar la solitud que estaba cumplimentando, debe pulsar en la pestaña **BORRADORES** y seleccionar el que se corresponda con la fecha y hora en que lo guardó.

 $\mathbb{R}^2$ 

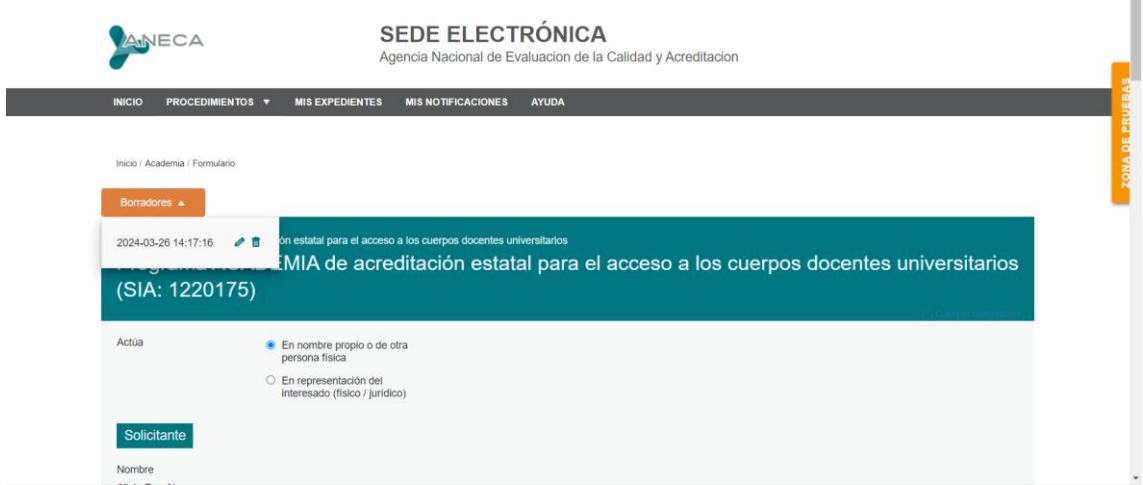

9.- Una vez esté seguro de que su SOLICITUD está completa con todos sus datos y documentos adjuntos, debe seleccionar la opción **ENVIAR**.

Al pulsar en la opción ENVIAR aparece una ventana emergente en la que deberá marcar tanto la casilla correspondiente al método de firma como la casilla de consentimiento:

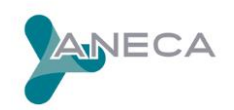

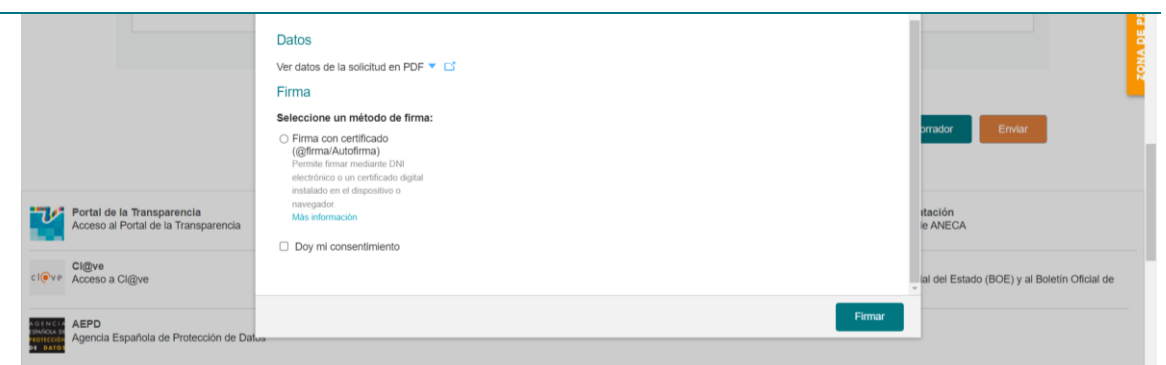

Una vez marcadas las dos casillas, pulse en la opción **FIRMAR.** La firma de la solicitud se hará a través de la aplicación Autofirma. Por favor compruebe antes de firmar si tiene instalada la última versión disponible: <https://firmaelectronica.gob.es/Home/Descargas.html>

Una vez FIRMADA la solicitud aparecerá este mensaje:

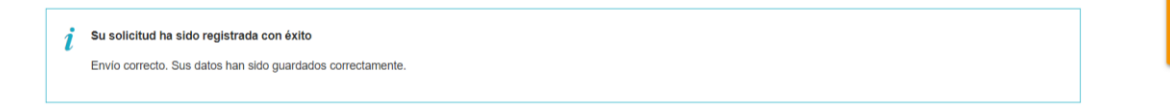

ACCEDA le enviará un correo electrónico confirmando la recepción de la solicitud.

Tras el registro y firma de su solicitud, en todo momento podrá conocer el estado de tramitación de la misma, en el apartado "Mis expedientes" de la sede electrónica de ANECA:

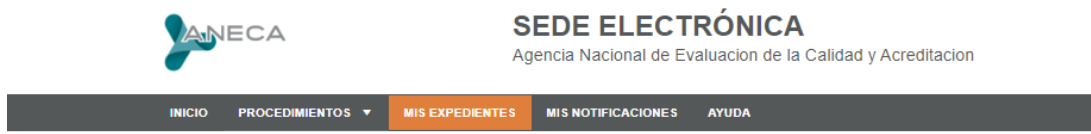